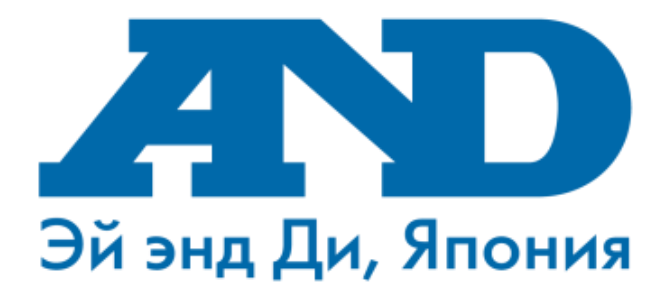

# **Инструкция по подключению тонометра UA-911BT(и весов UC-911BT) к мобильному приложению [MedM Health](https://play.google.com/store/apps/details?id=com.medm.app.health) , работе с мобильным приложением [MedM Health](https://play.google.com/store/apps/details?id=com.medm.app.health) и порталом (для смартфонов с ОС Android)**

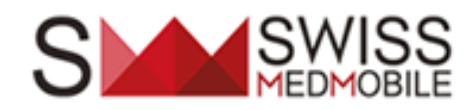

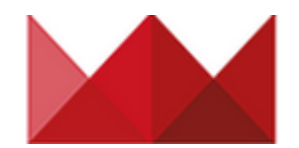

### **Введение**

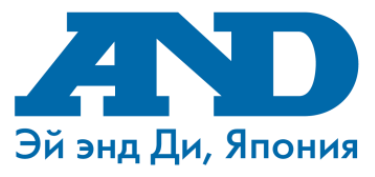

Вы стали обладателем телемедицинского прибора – тонометра UA-911BT (весов UC-911ВТ).

Теперь Ваши возможности по контролю за своим артериальным давлением и пульсом (весом) стали намного шире.

Вам больше не нужно запоминать и записывать результаты измерений на бумагу, все Ваши измерения теперь автоматически сохраняются в смартфоне и на специальном сайте в Интернет. В любое удобное время, из любой точки мира Вы можете просматривать сами, показывать врачу или родственникам результаты в виде таблиц и графиков.

Просто подключите тонометр (весы) к своему смартфону\* и будьте в безопасности!!! Специальная система уведомлений\*\* напомнит Вам о необходимости сделать измерение или обратит внимание Вашего врача на текущие результаты измерений, что позволит

своевременно оказать Вам или Вашим родственникам необходимую помощь.

\* Уточните возможности Вашего смартфона по приему данных по Bluetooth в описании приложения Medm Health на Google Play Market

\*\*Cпециальная система уведомлений со временем может изменяться и отличаться по функциям и возможностям

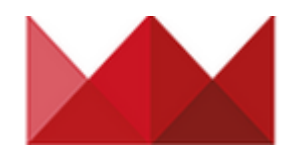

### **Содержание**

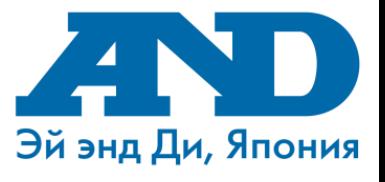

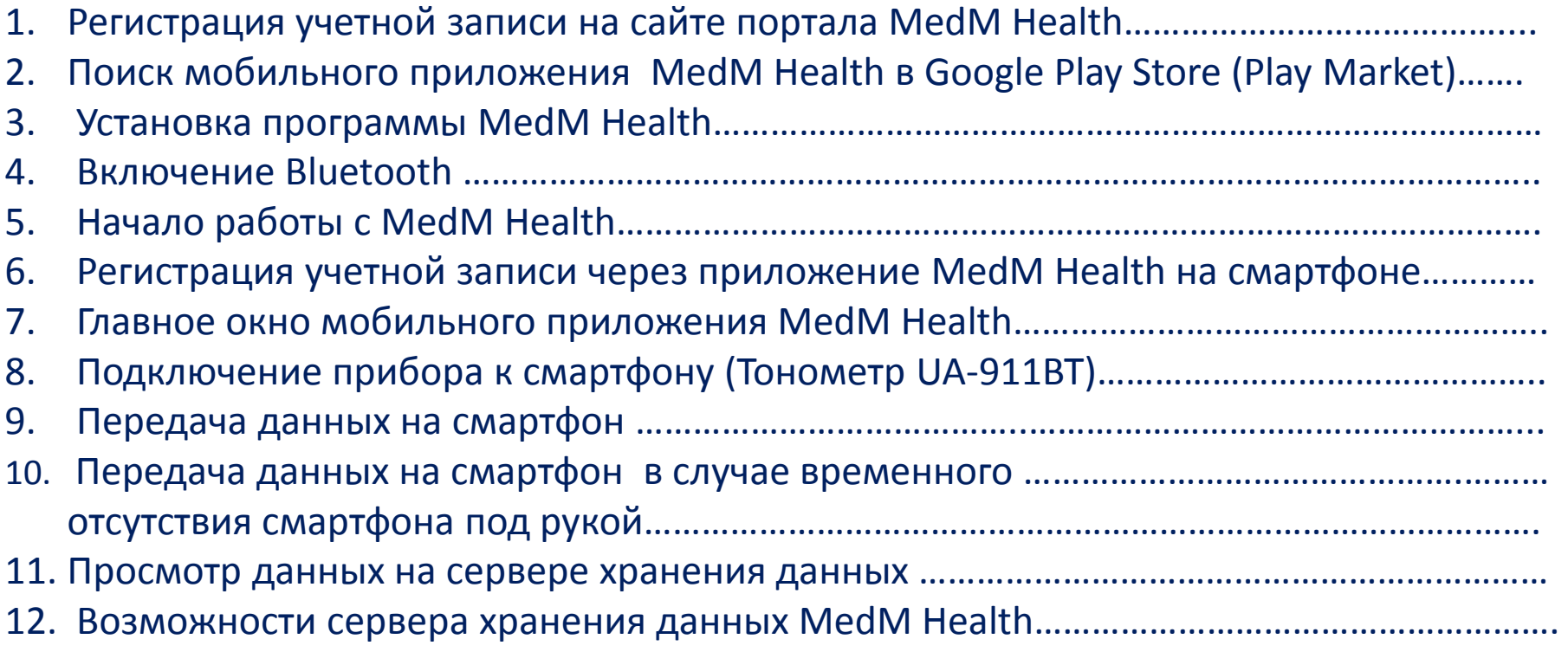

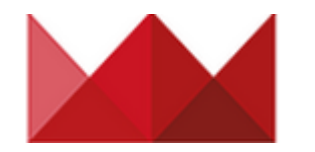

## **1. Регистрация учетной записи на сайте портала MedM Health**

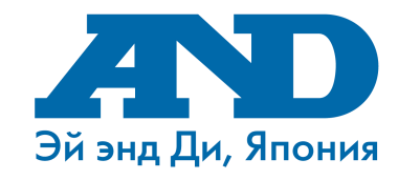

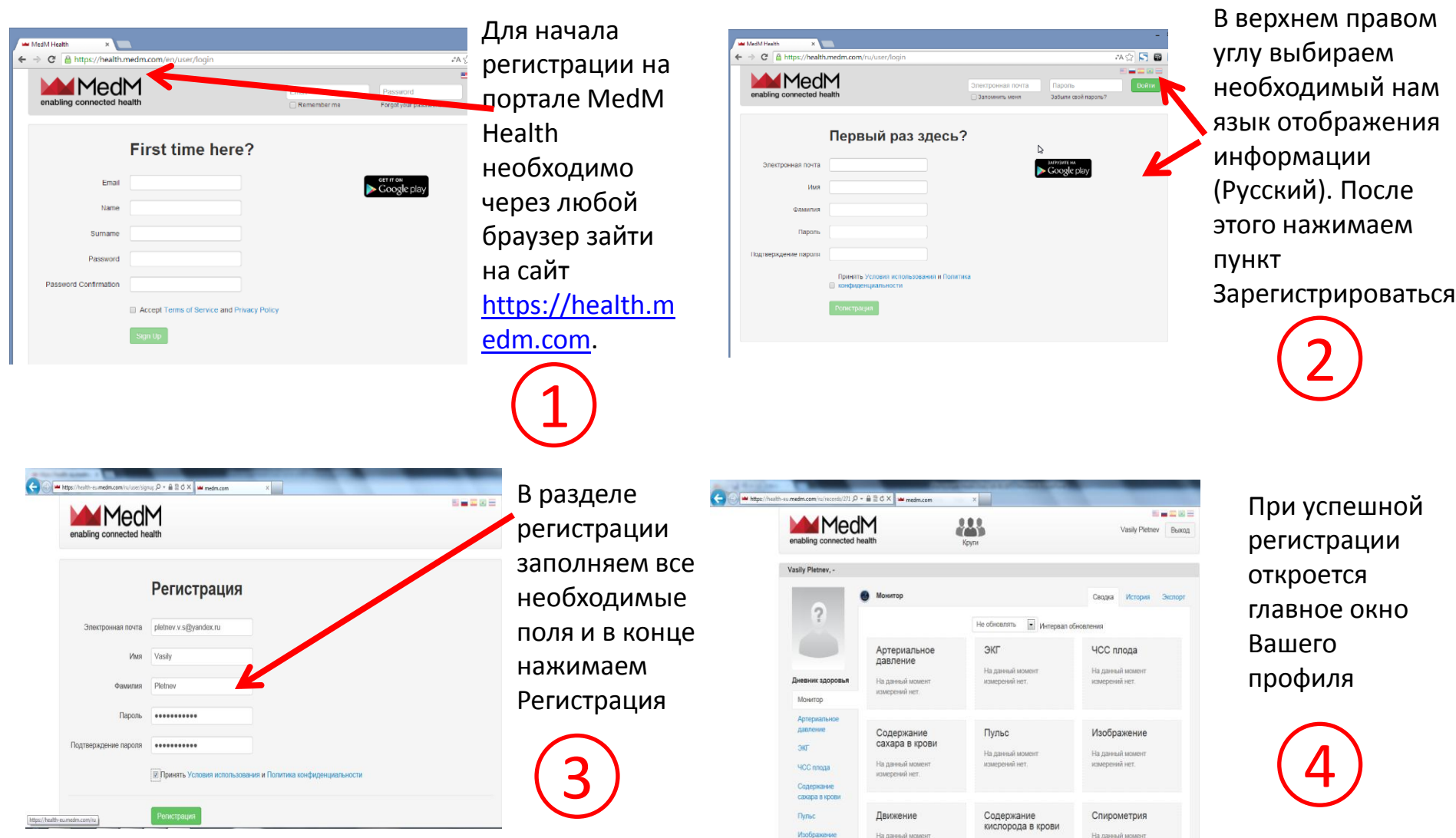

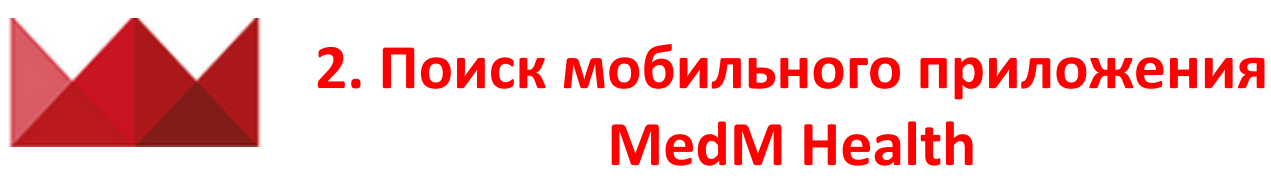

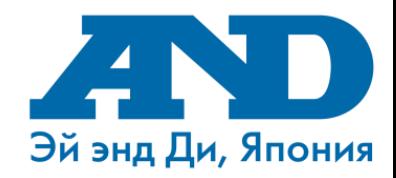

## **в Google Play Store (Play Market)**

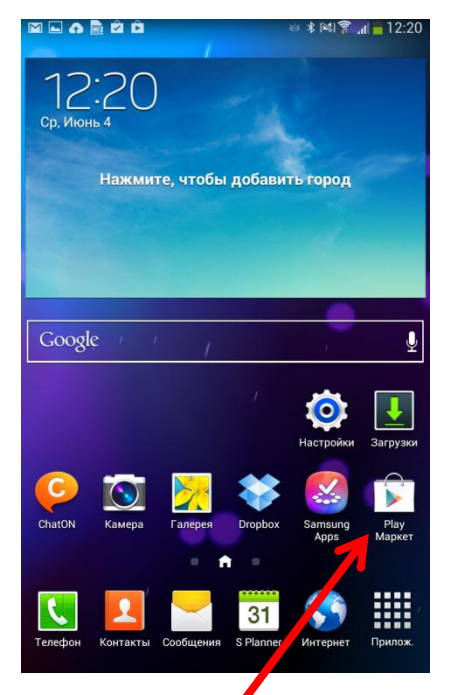

Открываем приложение Play Маркет 1

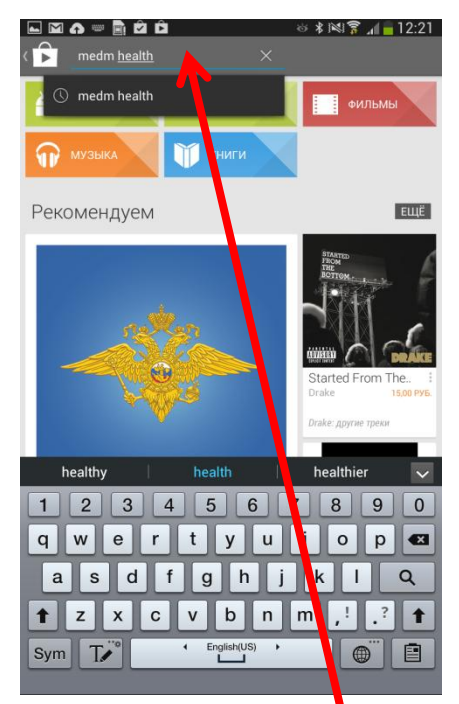

В поисковой строке набираем название программы MedM Health

2

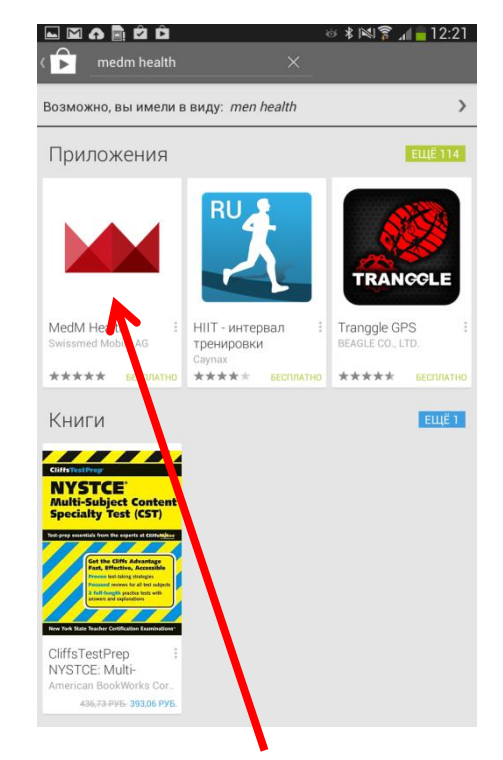

Выбираем установку приложения MedM Health

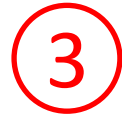

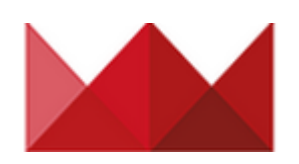

## **3. Установка программы MedM Health**

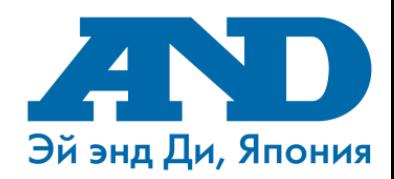

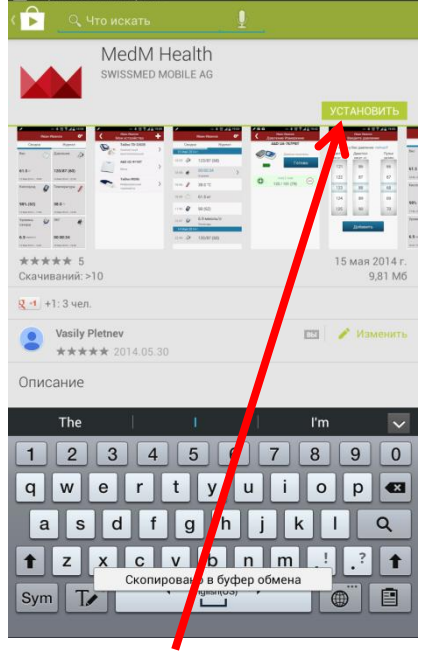

Выбираем пункт

1

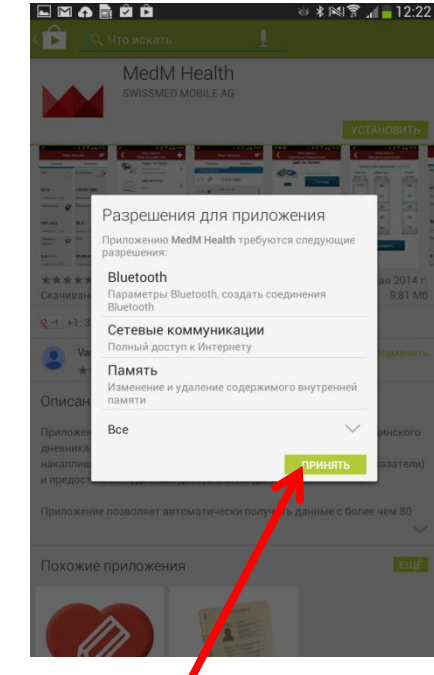

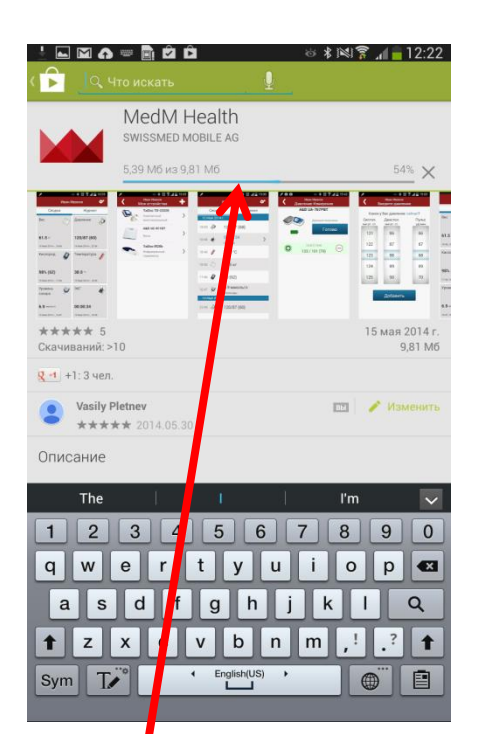

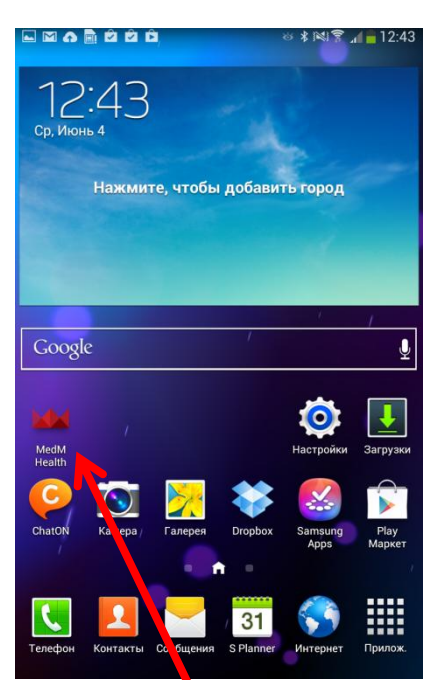

«Установить» Рау Market предлагает Вам Начинается загрузка принять разрешения для приложения. Выбираем пункт «Принять»

2

приложения

3

По окончании загрузки на рабочем столе телефона, должен появиться ярлык приложения MedM Health

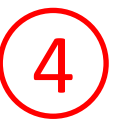

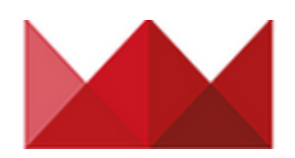

## **4. Включение Bluetooth**

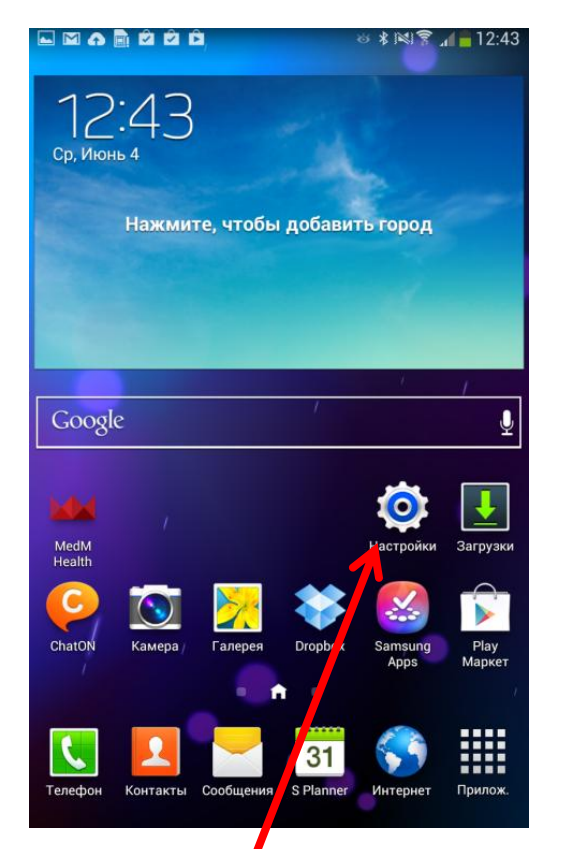

Заходим в пункт «Настройки»

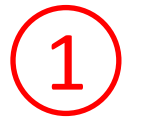

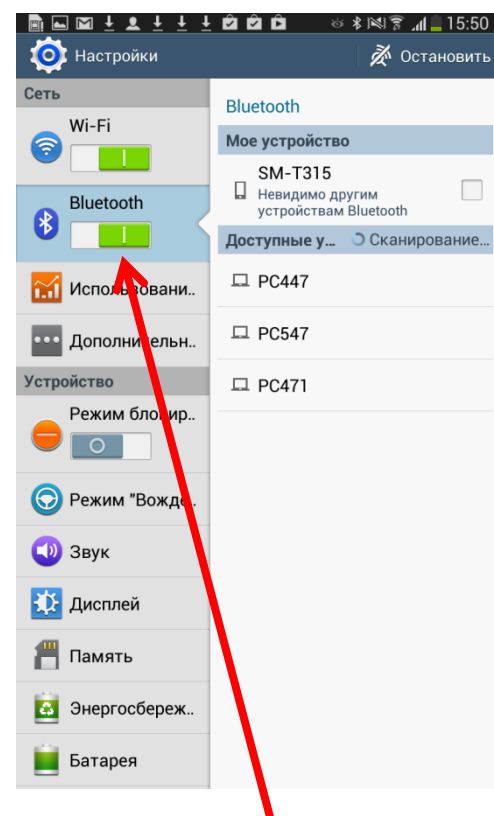

Делаем индикатор Bluetooth активным 2

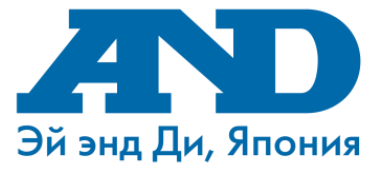

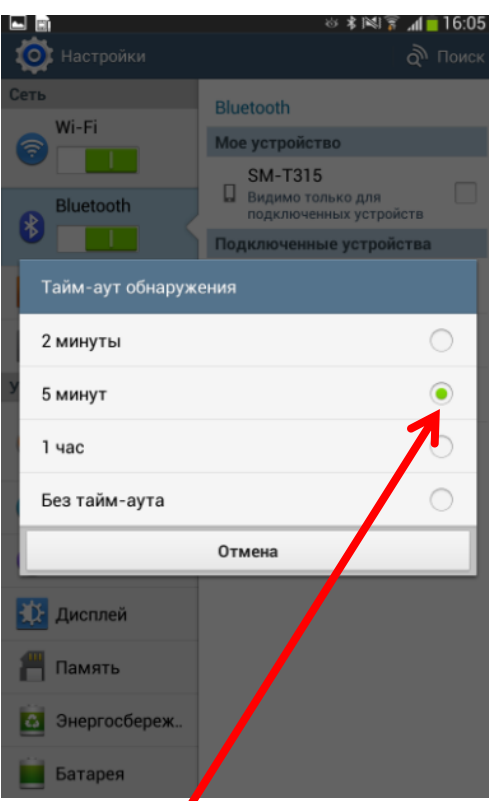

3 Для обеспечение надежности сопряжения тонометра с смартфоном установим Тайм-Аут обнаружения минимум 5 минут. Для этого необходимо нажать кнопку «Меню» на Вашем смартфоне, выбрать пункт «Тайм-аут обнаружения» и поставить галочку на 5 минут или более

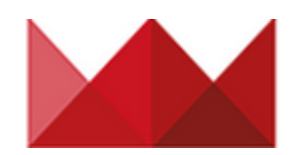

## **5. Начало работы с MedM Health**

2

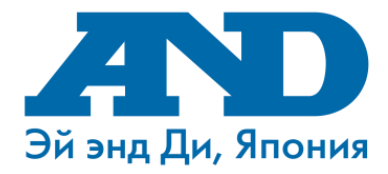

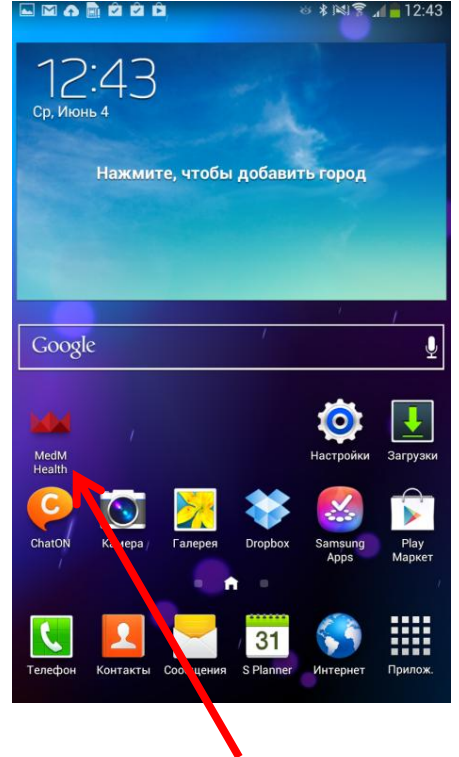

Запускаем приложение

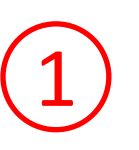

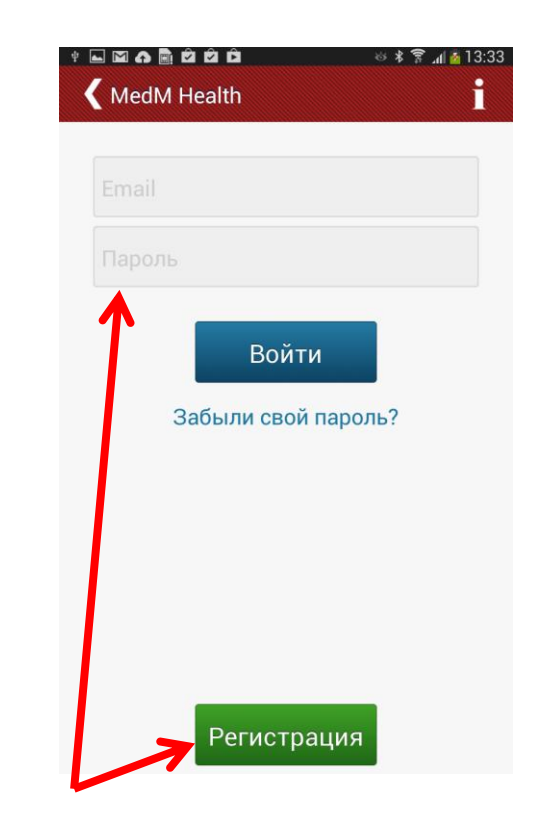

MedM Health **ECRIPT ECRIPTS** Если у Вас уже есть учетная запись данного сервиса, введите в строках E-mail и Пароль свои данные, после чего нажмите Войти. Если у Вас нет учетной записи Вы сможете зарегистрироваться 2 способами:

- 1. Регистрация через приложение на смартфоне
- 2. Регистрация через интернет на сайте https://health.medm.com

## **6. Регистрация учетной записи через приложение MedM Health на смартфоне**

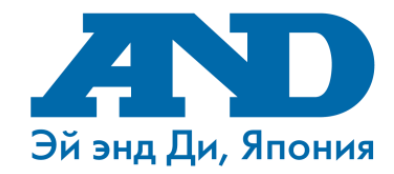

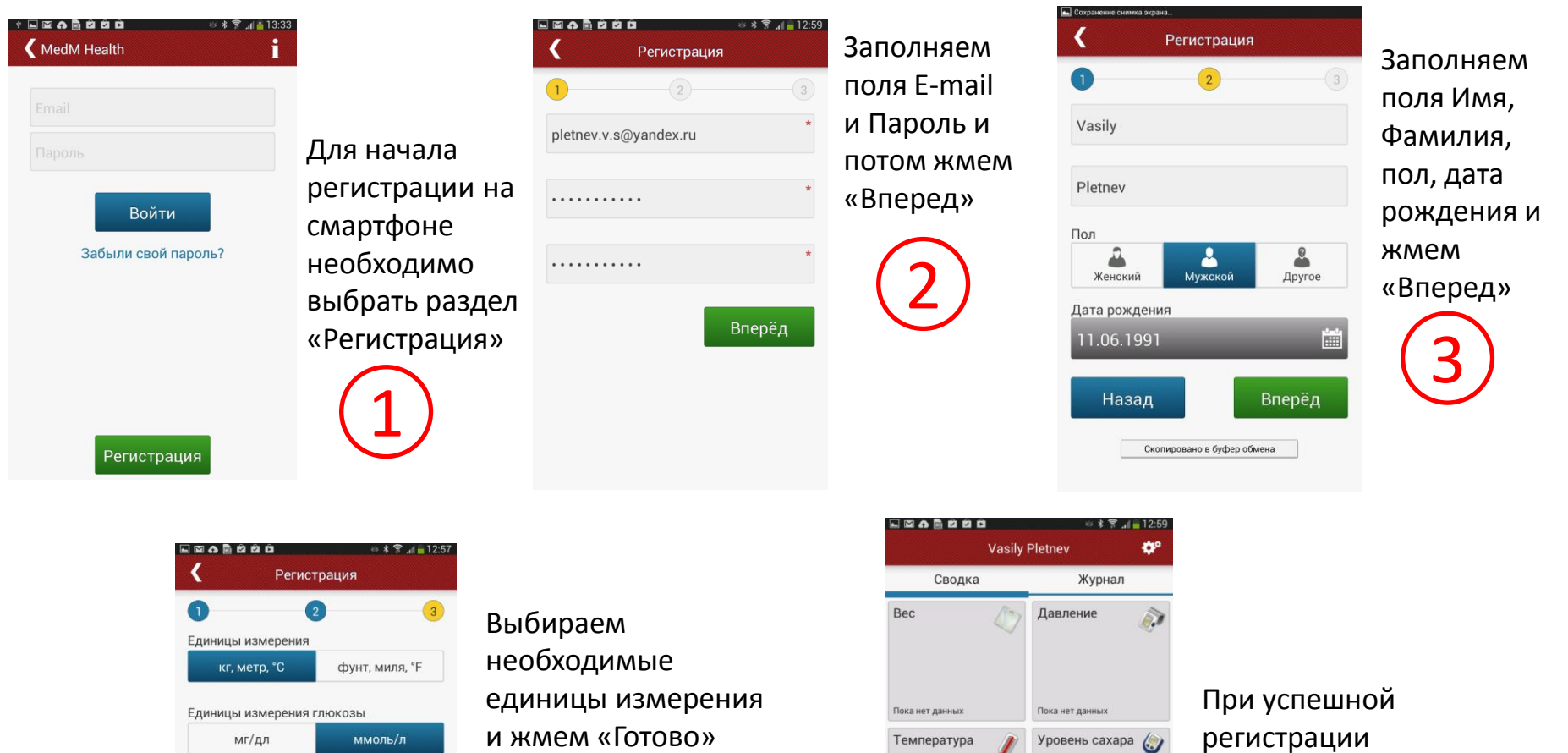

Нажав 'Готово', вы принимаете наши Условия оказания услуг

Назад Готово

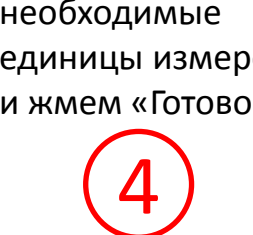

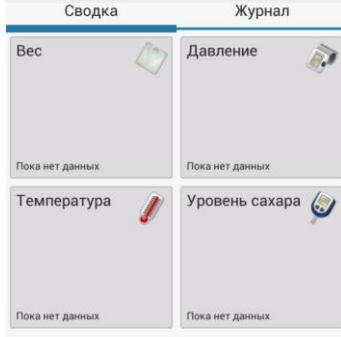

открывается главное окно программы 5

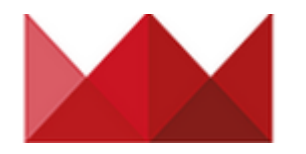

## **7. Главное окно мобильного приложения MedM Health**

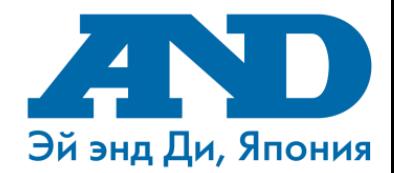

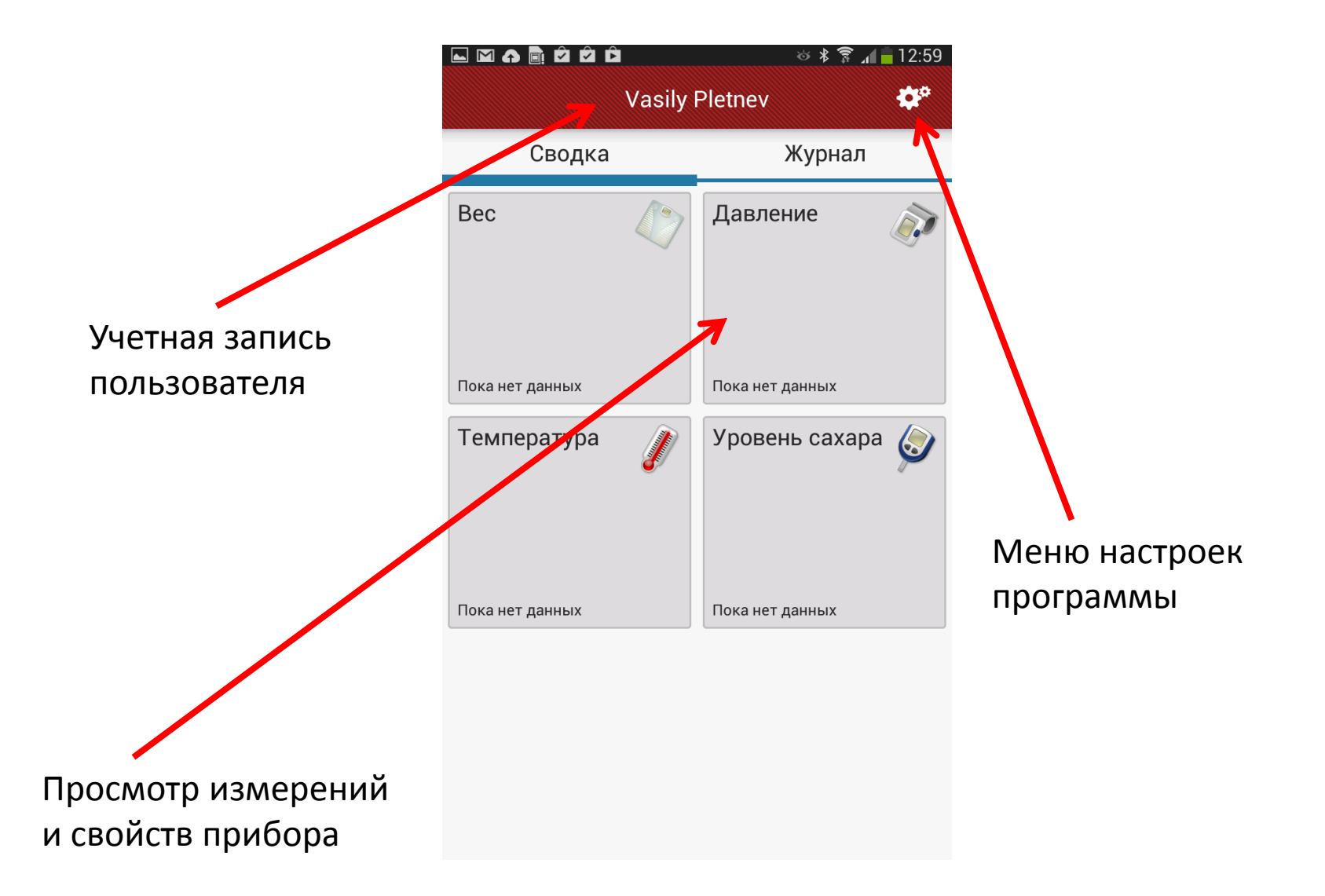

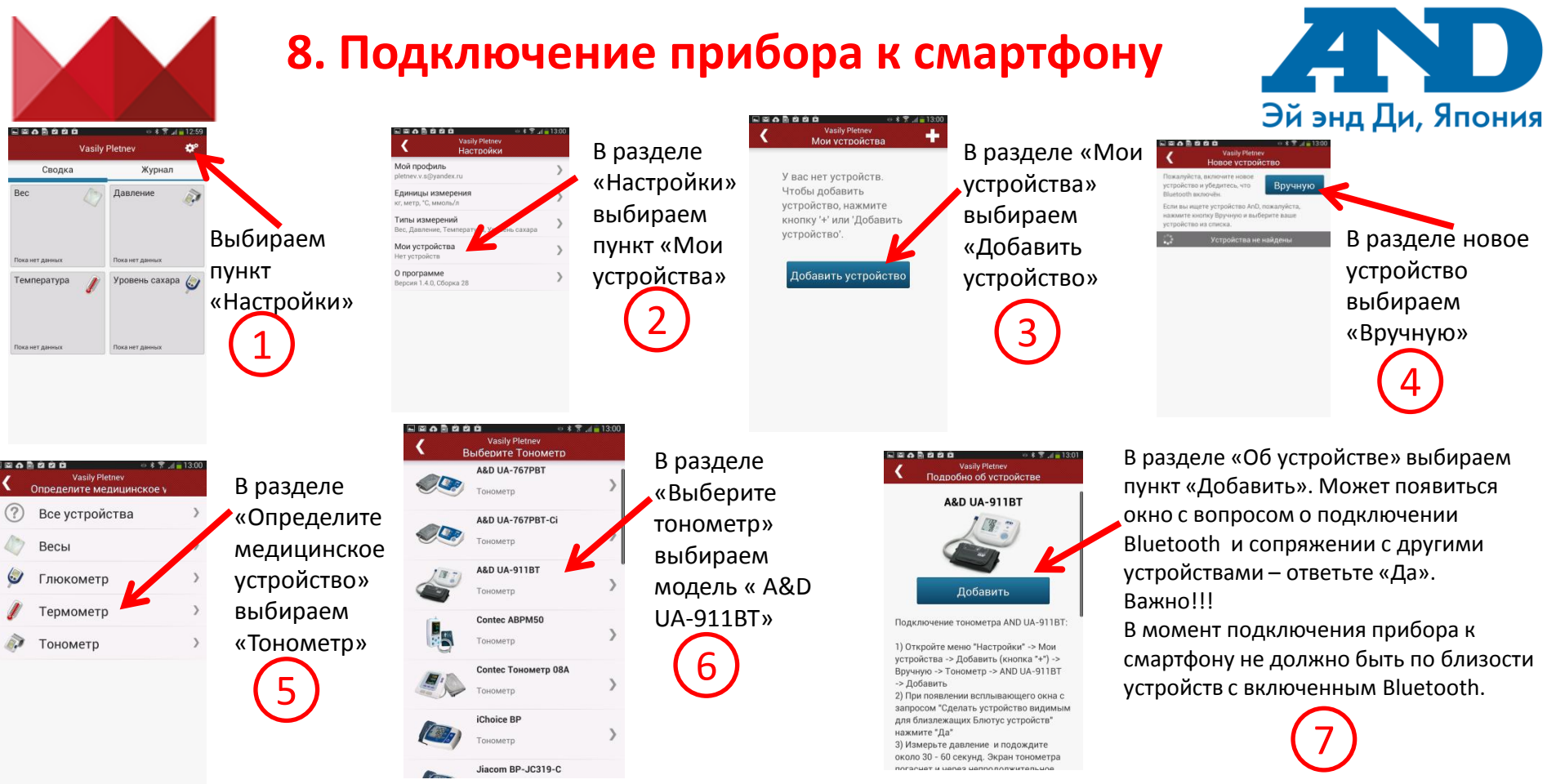

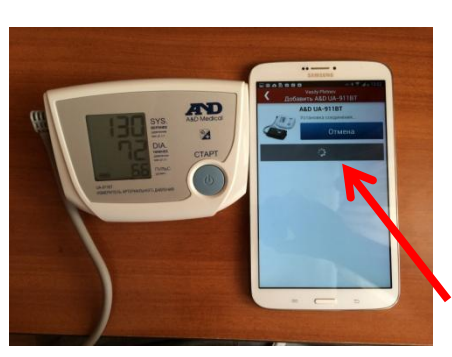

Сразу после нажатия «Добавить» начинаем делать измерение на приборе. Ожидаем около 2х минут пока программа не добавит Ваш тонометр. В процессе подключения прибора смартфон может выдать сообщение «Прибор подключен» и «Прибор Отключен». Вне зависимости от вида сообщений ожидаем подключения без действий. Программа подключит тонометр автоматически.

8

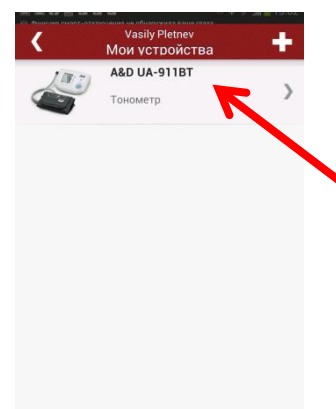

В случае успешного подключения прибора автоматически появится окно «Мои устройства» в котором будет Ваш тонометр

9

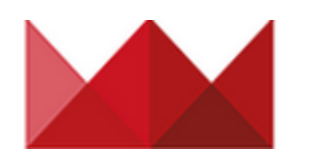

## **9. Передача данных на смартфон**

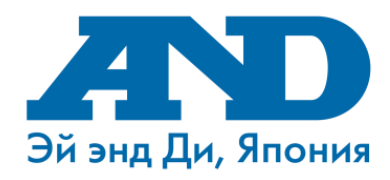

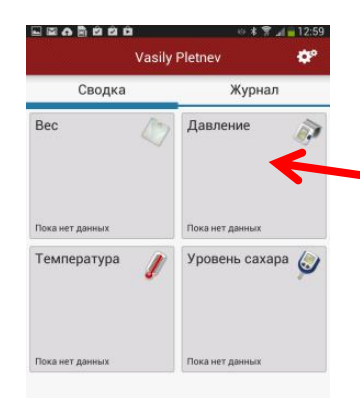

Для приема данных с тонометра на смартфон в главном окне приложения выбираем пункт «Давление»

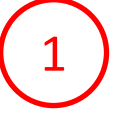

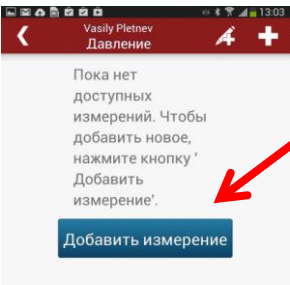

В разделе «Давление» выбираем пункт «Добавить измерение». Производим измерение на приборе и ожидаем пока данные придут на смартфон в течение 1 минуты.

2

**Vasily Pletnev** 

Давление

04.06.2014  $\bigvee$  9:03

История измере

118/70

A

 $74$ 

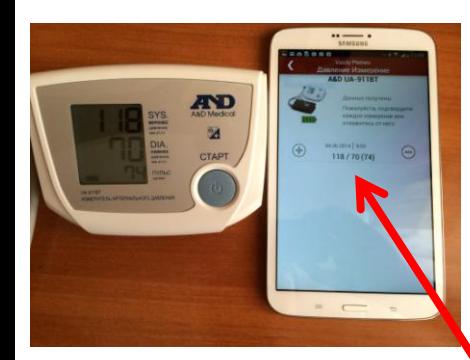

В случае успешного приема данных появится строка с Вашими измерениями. Если Вы хотите сохранить данное измерение на смартфон, нажимаем зеленый «Плюс». Если не хотите сохранить, то красный «Минус»

3

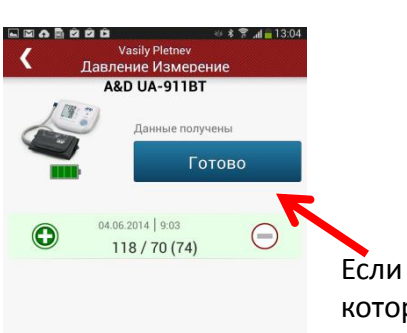

Если данные, которые пришли на смартфон, корректны, нажимаем «Готово»

4

В случае успешного сохранения Ваших измерений, в окне «История измерений» Вы увидите свои данные.

5

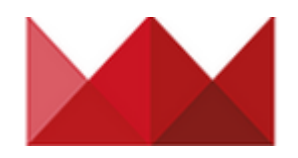

### **10. Передача данных на смартфон**

### **в случае временного**

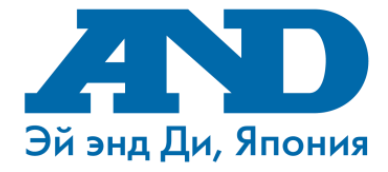

5

### **отсутствия смартфона под рукой**

В случае, если у Вас не оказалось под рукой смартфона или он разряжен и выключен, находится на удалении от тонометра, а Вам необходимо сделать измерение, Ваши данные не потеряются, а сохраняться в памяти прибора. Прибор может хранить в себе последние 40 измерений и при первой возможности передать сохраненные данные в память смартфона.

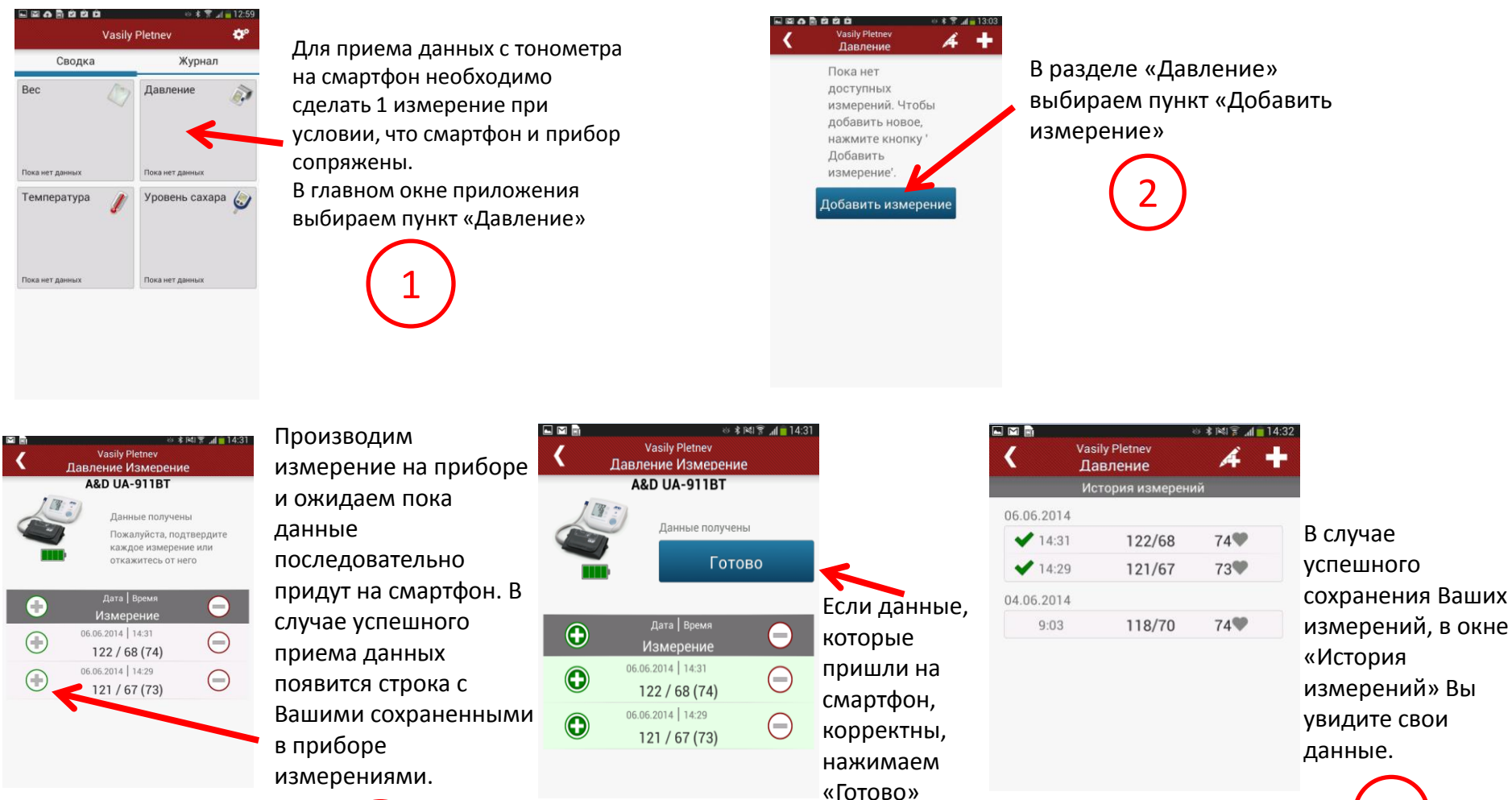

 $\begin{pmatrix} 3 \end{pmatrix}$  (4

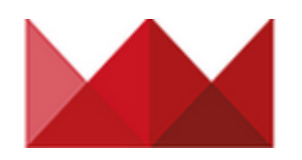

## **11. Просмотр данных на сервере**

### **хранения данных**

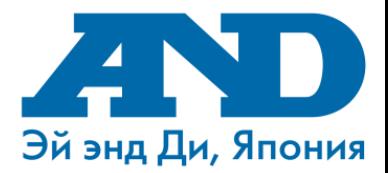

Если Ваш смартфон подключен к Интернет, то все полученные на смартфон измерения будут автоматически отправлены на Вашу персональную страницу

### на портале MedM Health

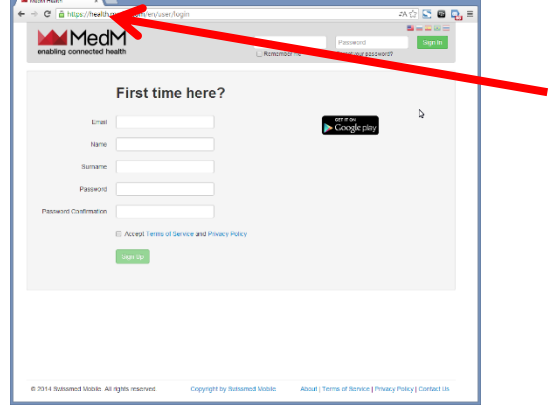

Для начала просмотра данных на сервере хранения данных необходимо зайти на сайт [https://health.medm.](https://health.medm.com/) [com](https://health.medm.com/).

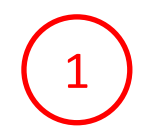

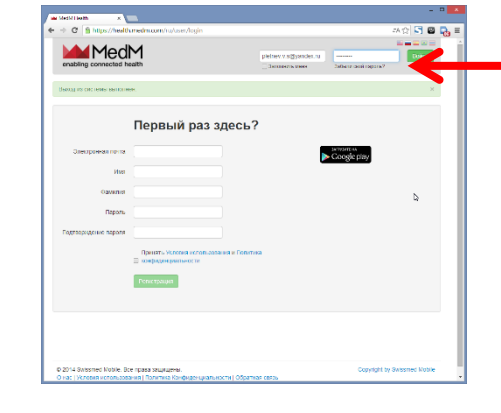

В строках Электронная почта и Пароль введите свои учетные данные и нажмите Войти 2

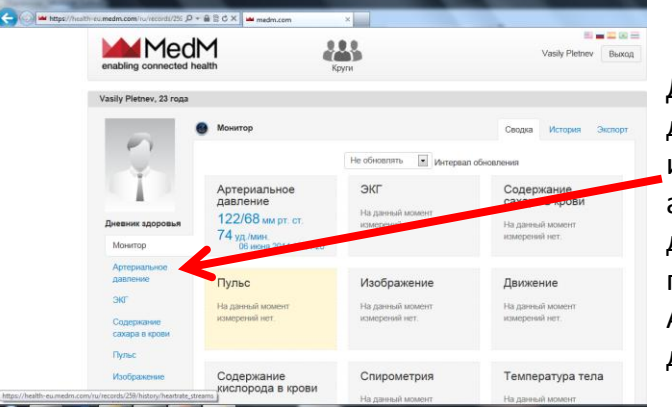

Для просмотра данных об измерениях артериального давления нажмите пункт Артериальное давление

3

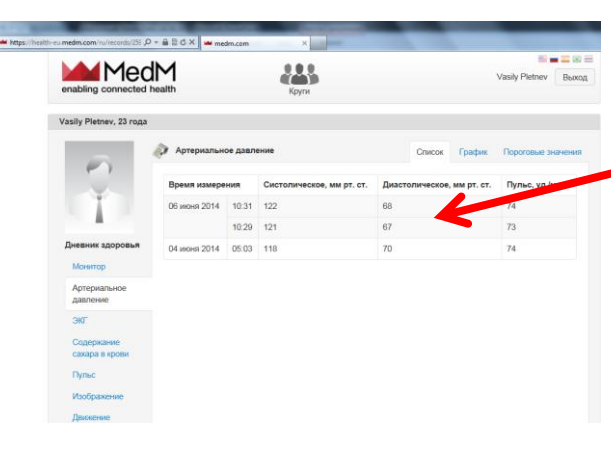

Вы сможете увидеть Ваши измерения, которые сохранились на смартфоне, в виде таблицы или в виде графика , установить пороговые значения или настроить оповещения

4

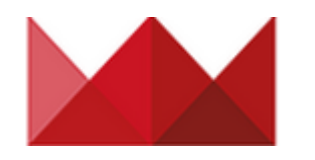

Раздел Круги, в котором Вы можете предоставить доступ Ваших данных своему врачу, друзьям или близким. Также Вы можете отправить им приглашение зарегистрироваться на портале MedM Health.

Раздел Артериальное давление. Вы сможете посмотреть все измерения, полученные с Вашего тонометра, построить графики с необходимым диапазоном времени, настроить пороговые значения измерений.

Раздел Уведомления, в котором Вы можете настроить оповещения о Ваших измерениях

Раздел Типы измерений поможет Вам настроить необходимые поля, которые

## **12. Возможности сервера хранения данных MedM Health**

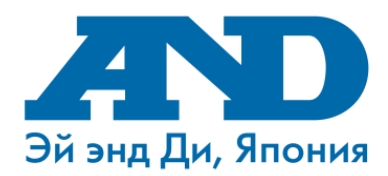

Выбор языка отображения MedM **Vasily Pletney** Выхол данных enabling connected b Выход из Вашей Вход в систему выполнен. учетной записи Vasily Pletnev, 23 года Монитор Сводка История Экспорт Экспорт Ваших данных в формате, Не обновлять Интервал обновления удобном для ЭКГ Содержание Артериальное печати лавление сахара в крови На дан 127/58 мм рт. ст. Просмотр истории Лневник здоровья измерений На данный м 60 уд./мин. измерений нет. Ваших измерений Монитор 06 июня 2014 10:37:16 Артериальное Настройка интервала павление Пульс Изображение ижение автоматического **Bec** На данный момент На данный момент На данны обновления монитора измерений нет измерений нет измерений нет. астройки Уведомления Раздел Монитор. ипы измерений Возможность Содержание Спирометрия Температура тела кислорода в крови просмотра На данный момент На данный момент На данный момент измерений нет. измерений нет. необходимых измерений нет. видов измерений **Bec** На данный момент измерений нет.

Вы хотите использовать В разделе Профиль Вы сможете настроить Свои персональные данные